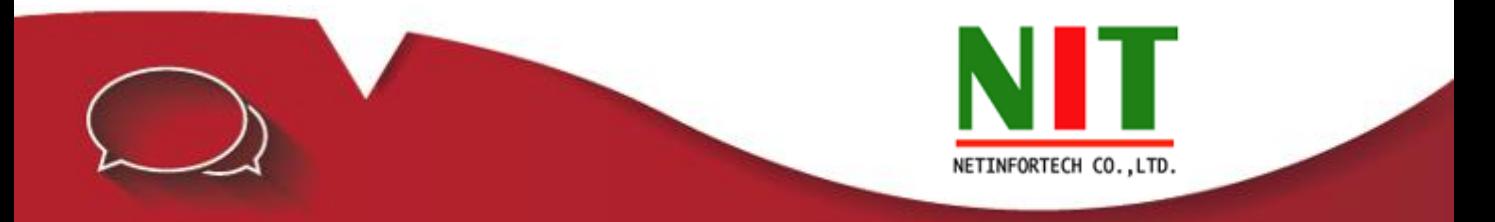

## **การป้องกันไวรัสที่มากับเมล์บนอุปกรณ์ไฟล์วอล์**

1.เปิดเมนู Mail Security

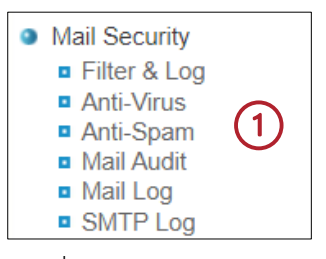

2.คลิกที่หัวข้อ Filter & Log และคลิกถูกหลังข้อความ Anti-Virus ตามรูป

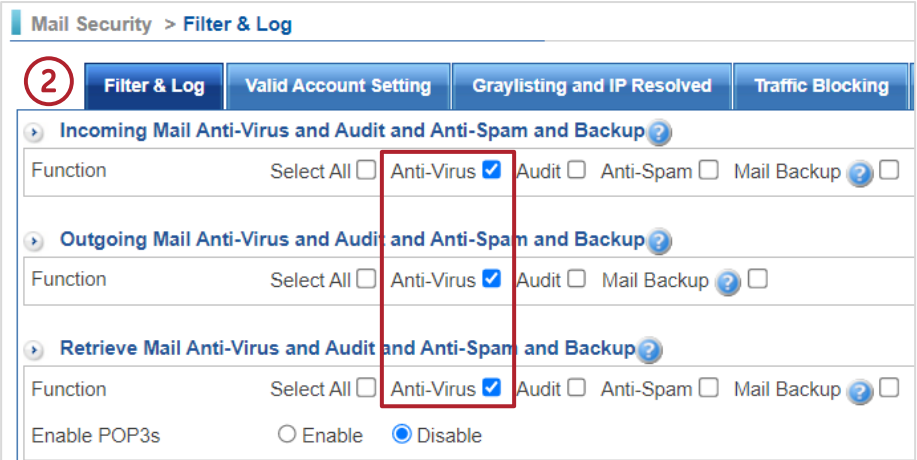

3.คลิกที่หัวข้อ Anti-Virus ให้เลือก Start และใส่ข้อมูลตามรูป

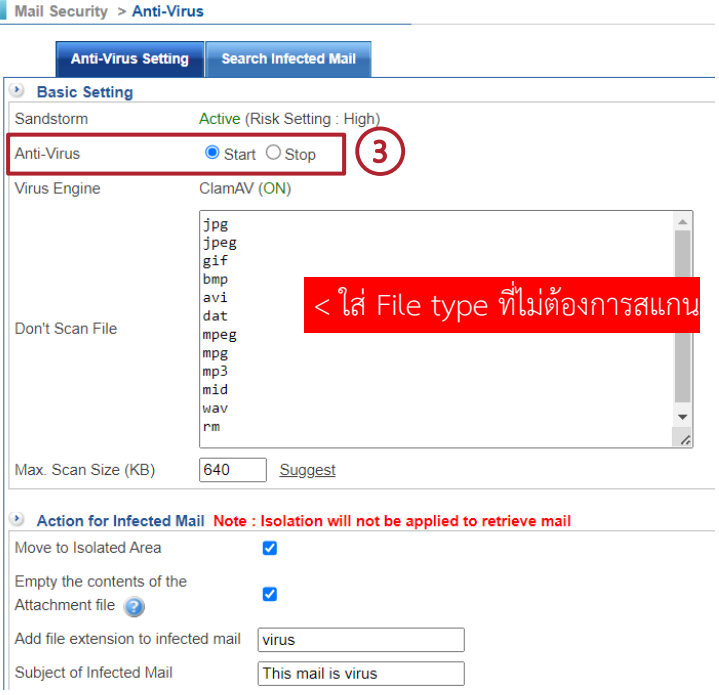

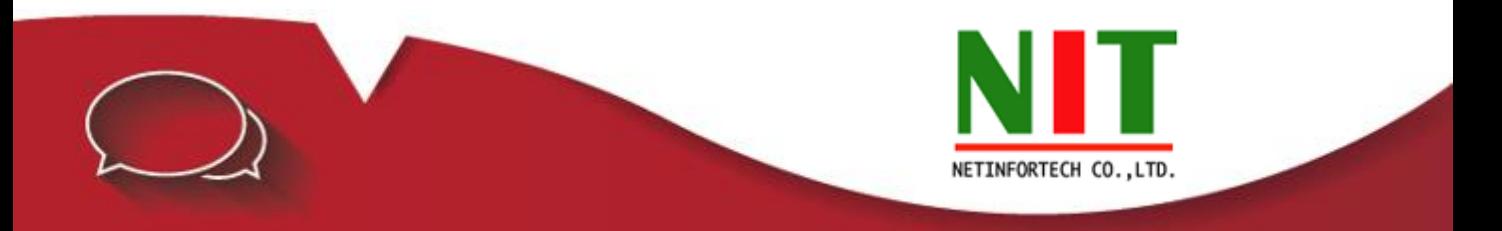

4.เปิดเมนู Policy / Security Policy / **Outgoing ใ**ห้เลือก Policy ที่อนุญาตส่งเมล์ (SMTP/25) และทำการ Edit โดยกด ที่รูปดินสอ

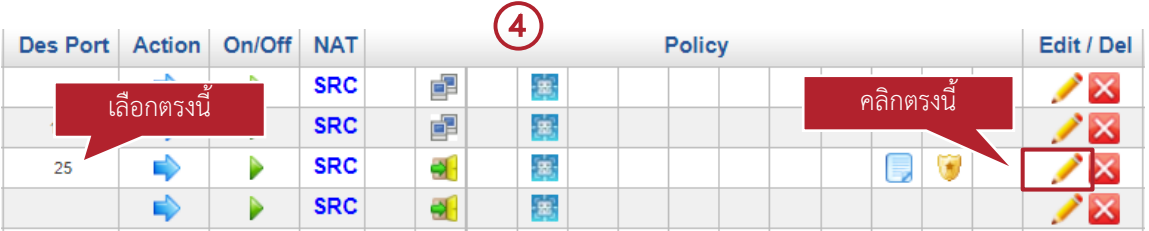

4.เมื่อเปิดหน้าจอ Policy ที่ต้องการ Edit แล้วให้คลิกที่ (Show all settings) และคลิกถูกที่ SMTP Record ตามรูป

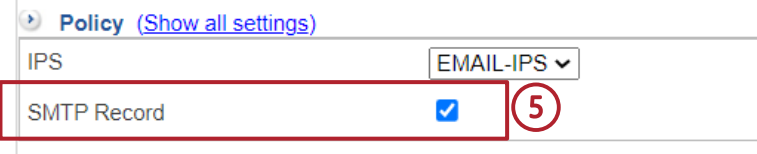

5.กดปุ่ม Edit เสร็จสิ้นขั้นตอนการ Setting

6.ในส่วน POP3/110 ให้ดำเนินการ Setting เหมือนกับ SMTP/25 แต่ให้เลือก POP3 Record ตามรูป

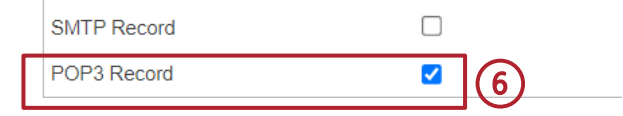

7.ต้องการดู Log ให้เข้าเมนู Mail Security/Mail Log

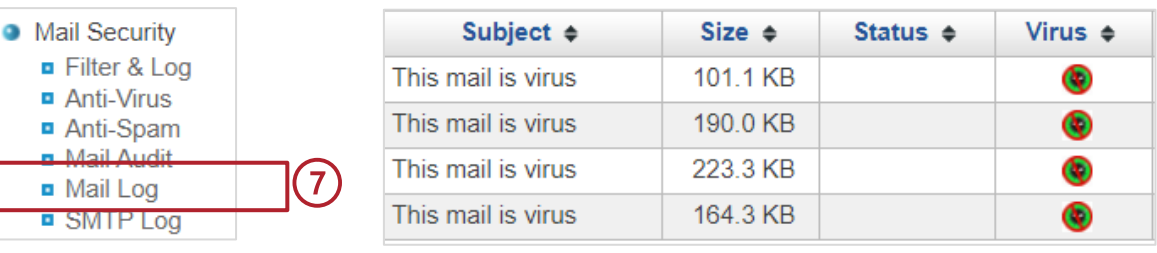

แสดงว่ามีไวรัส

 $\widehat{(1)}$  หมายเหตุ : Anti Virus จะใช้ได้กับ POP3 /SMTP เท่านั้น